# APSCE STEM **参会费用支付指南**

### **\***温馨提示:

1. 本指南包括电脑端与手机端的操作流程,建议优先使用电脑端操作。电脑端 和手机端均支持网银**/**支付宝**/**微信扫码支付。

2. 发票开具:预计于大会结束后一个月内统一开具电子发票,可在缴费平台 查看,或通过预留电子邮箱收取。

3. 参会费用标准:

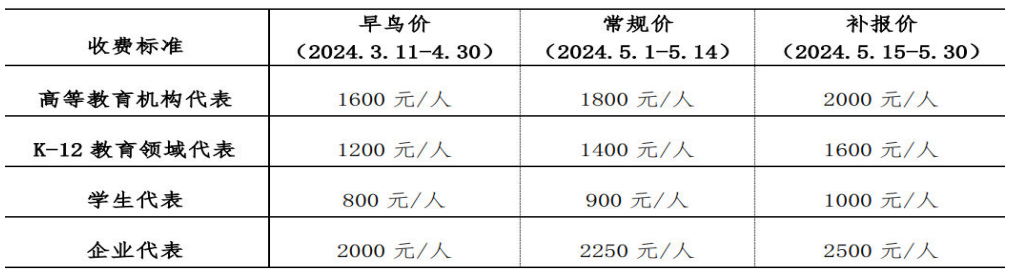

#### **电脑端操作流程:**

- 1. 北京师范大学通用缴费平台链接:https://wszf.bnu.edu.cn/publish/
- 2. 首先,直接点击页面右上角【登录】(无需在当前页面内查找报名项目) \*登录账号为报名预留手机号 初始密码为姓名拼音首字母大写+报名手机号。 例:报名人[ ],预留手机号[19876543210],

则登录账号:19876543210,密码:LH19876543210。 Xi aoming Wang, 则您的 XW19876543210

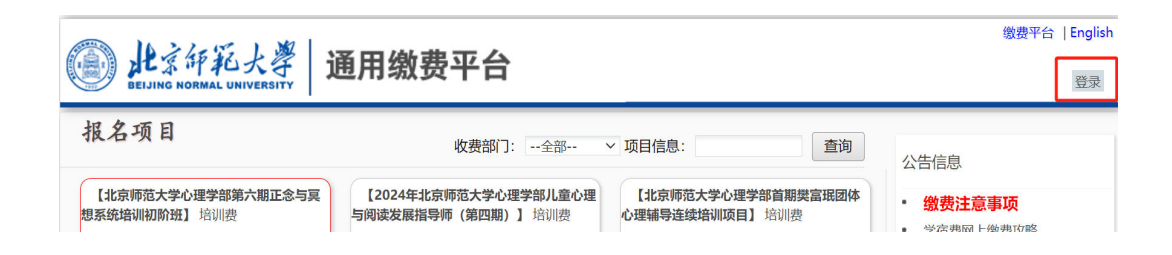

3. 为保障账号安全,请跟随系统提示修改初始密码并【保存】(此步骤必须)

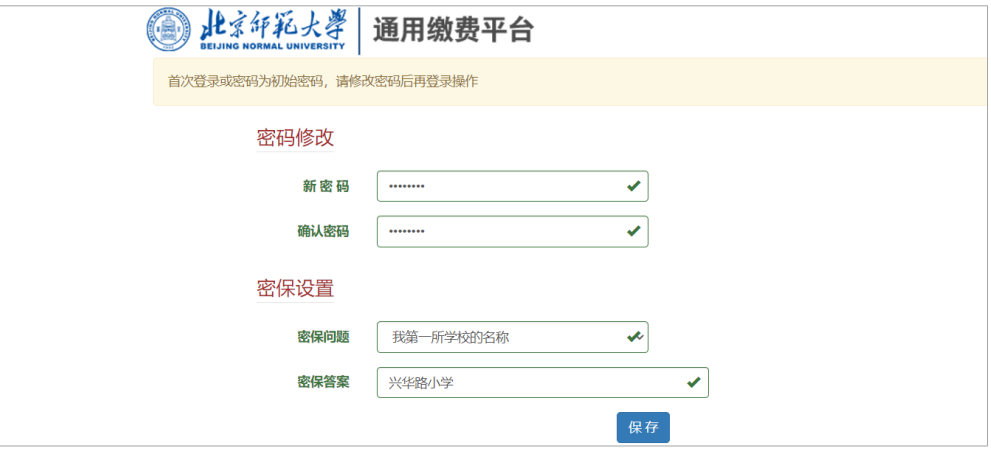

4. 使用新密码重新登录系统,点击【缴费】

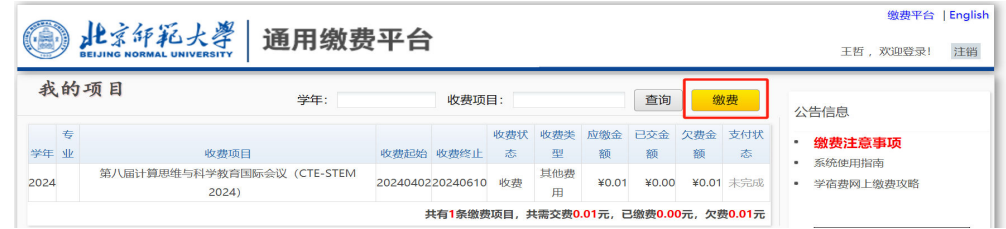

5. 点击【其他费用】

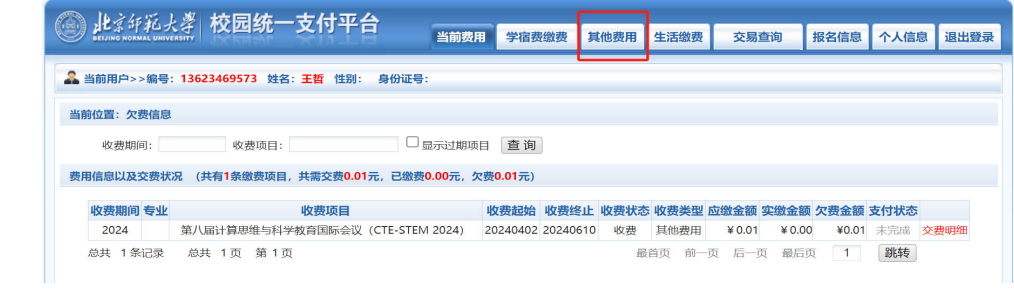

6. 勾选收费项目(系统已根据您的报名信息,自动匹配收费项目,请在右侧勾 选),点击【下一步】

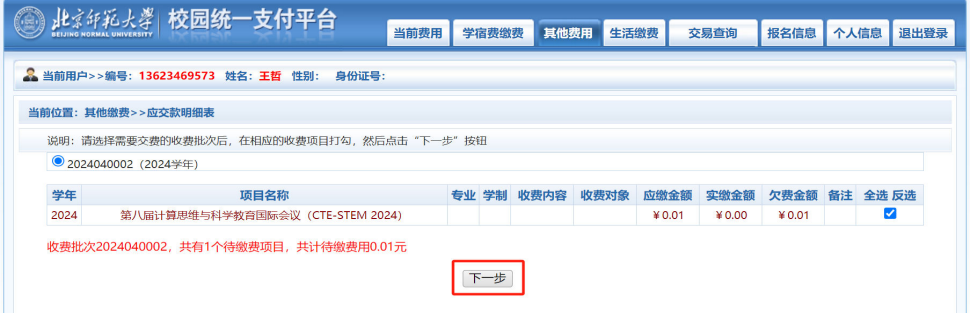

7. 点击【下一步】

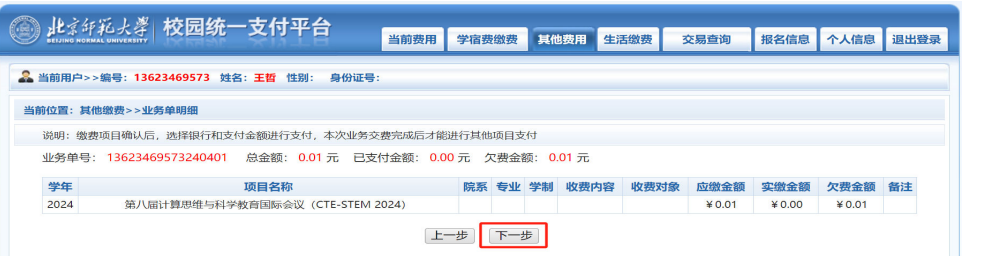

8. 选择开具【个人】或【单位】发票,填写开票信息 箱地址) 点击【保存】

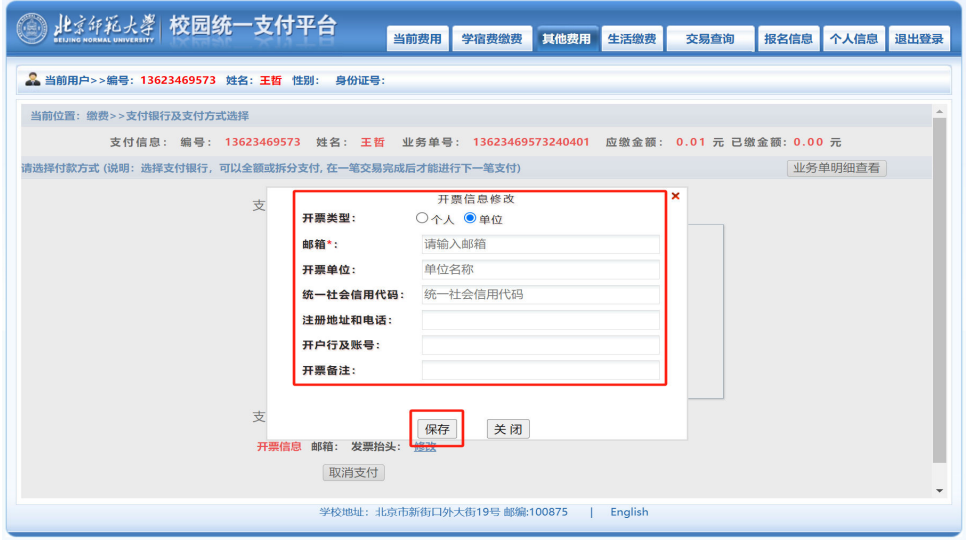

9. 确认开票信息无误,选择支付方式(系统默认的第一种方式集成了微信、支付 宝两种方式),点击【确认支付】

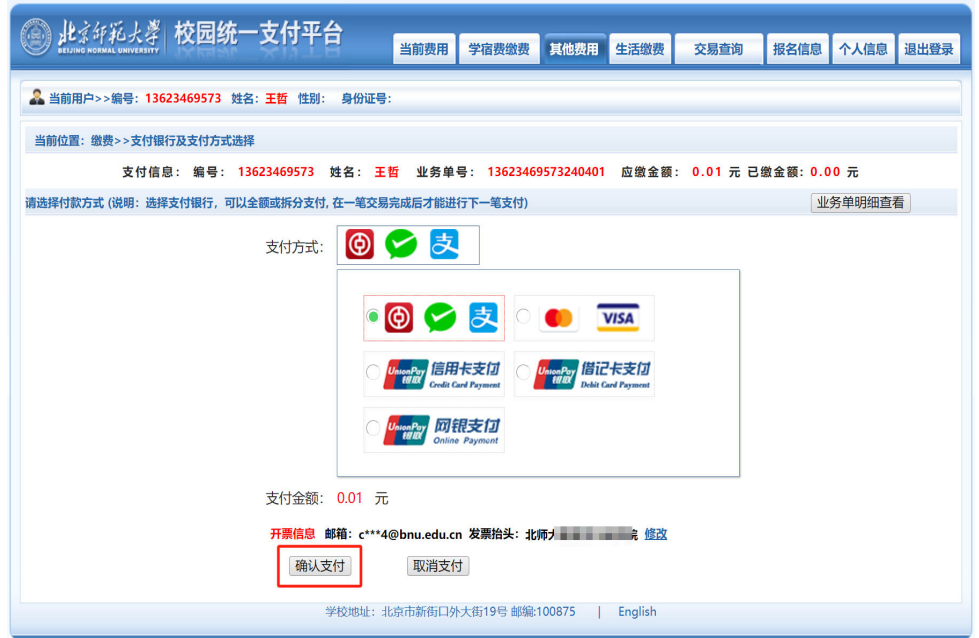

10. 点击【确认支付】后,将出现支付二维码,您可使用微信/支付宝扫码支付, 支付成功后,点击【支付完成】,系统将自动跳转至您的业务单明细页。

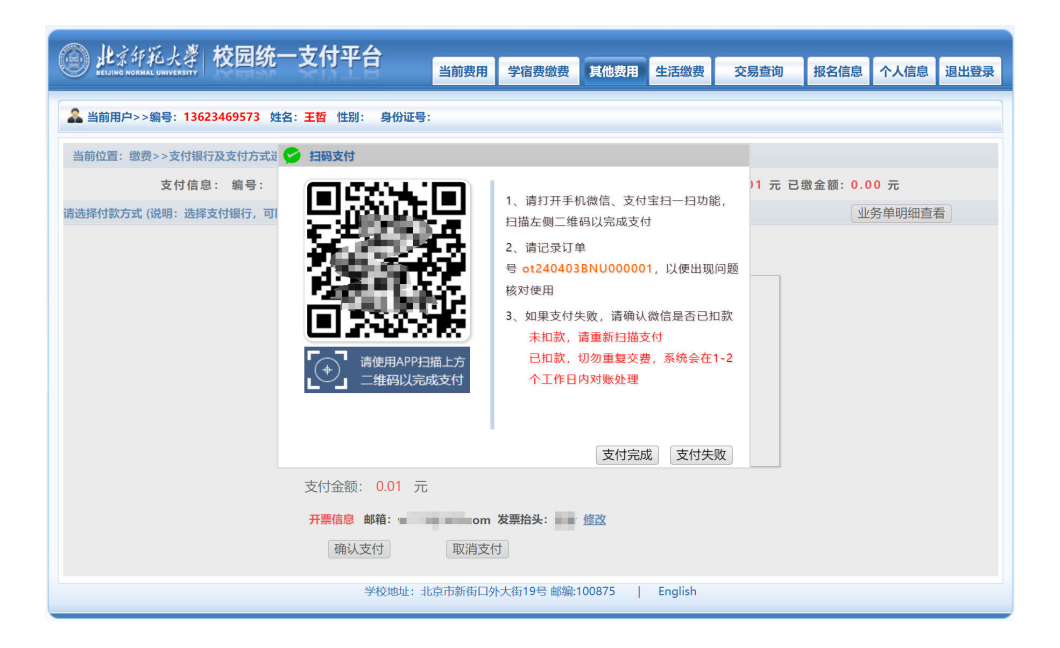

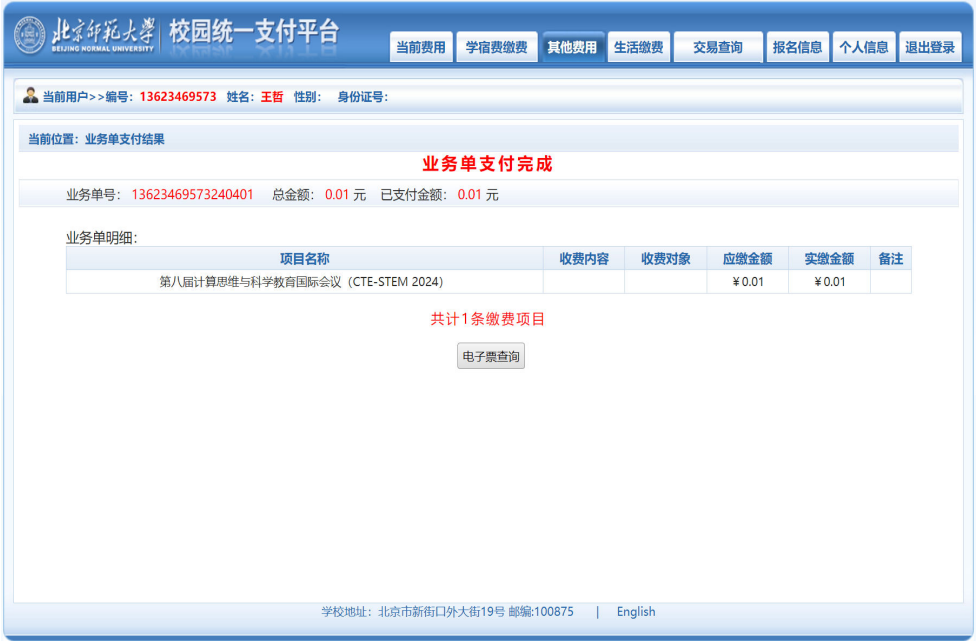

## **手机端操作流程:**

1. 缴费平台链接: https://wszf.bnu.edu.cn/publish/

2. 进入缴费平台,输入 账号、密码登录(初始 账号、密码见第一页)

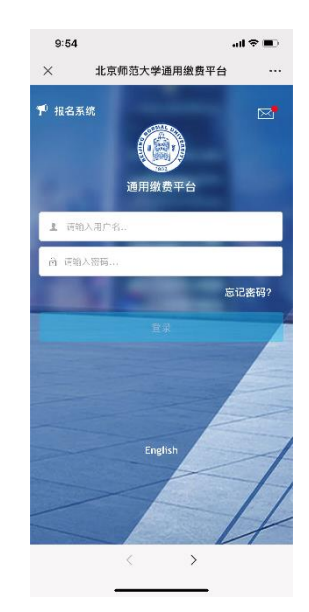

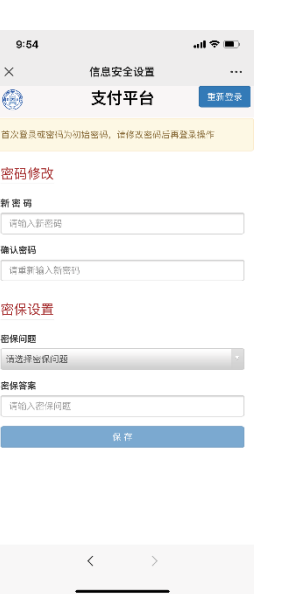

3. 修改初始密码 4. 重新登录, 点击【其他缴费】

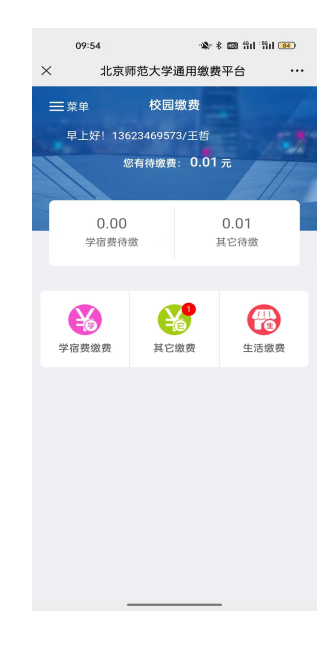

5. 勾选缴费项目, 点击右下角【缴】

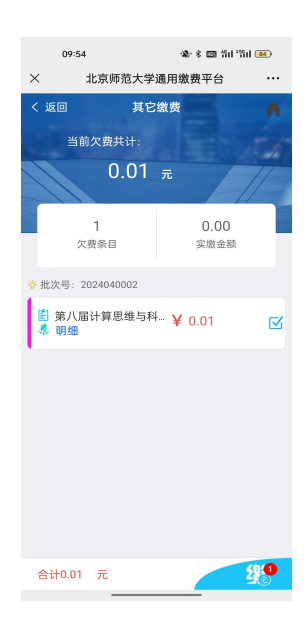

## 6. 选择开具【个人】或 7. 确认开票信息无误, 【单位】发票,填写开 票信息,点击【保存】

选择支付方式,点击 【确认支付】

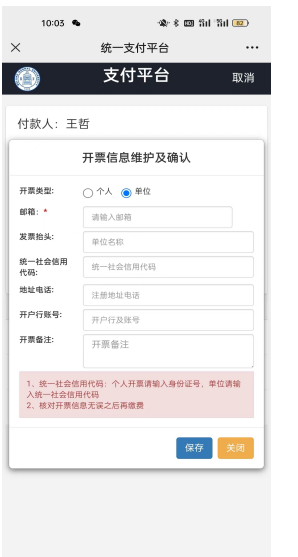

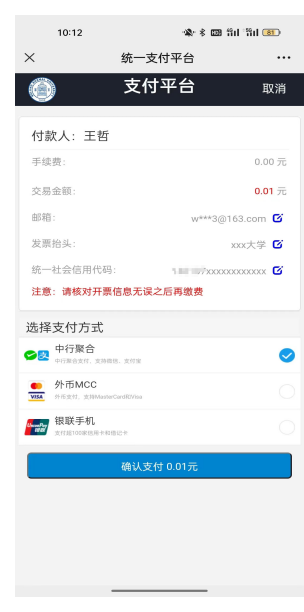